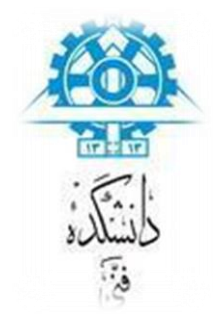

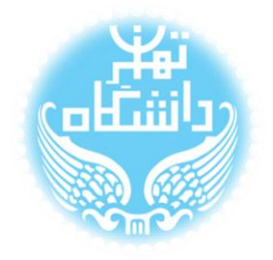

# **راهنمای استفاده از نرمافزار** Modelsim

**بر اساس نسخه** Modelisim-Altera Starter Edition 10.1 d

## **مدیریت پروژه**

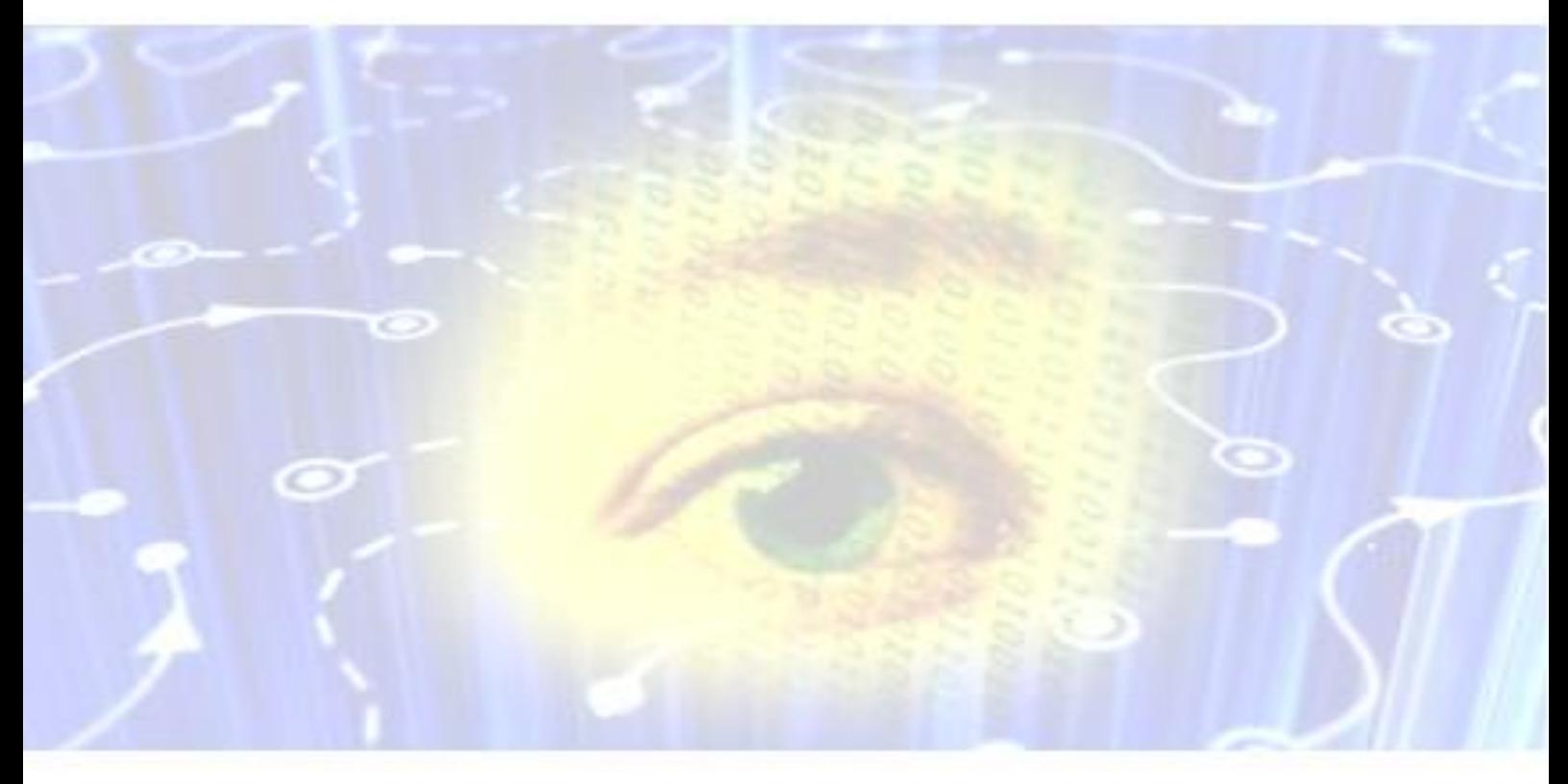

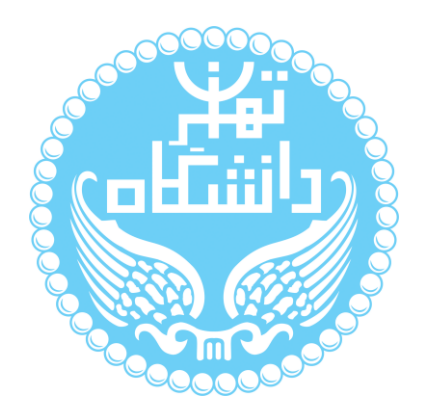

راهنمای پیشرو برای آموزش کار با نرمافزار Modelsim متعلق به شرکت Altera تهیه شده

است. کلیه حقوق این اثر متعلق به گروه ICEEP دانشگاه تهران است. هر گونه تکثیر از این اثر منوط

به اجازهی کتیی پدیدآورندگان این راهنما در گروه ICEEP میباشد.

**روند بازبینی**

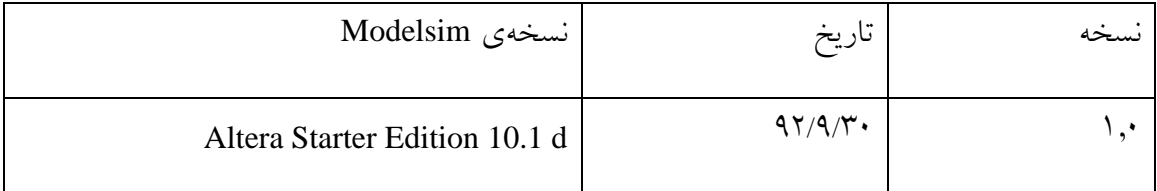

 $\bigcirc$ 

## فهرست

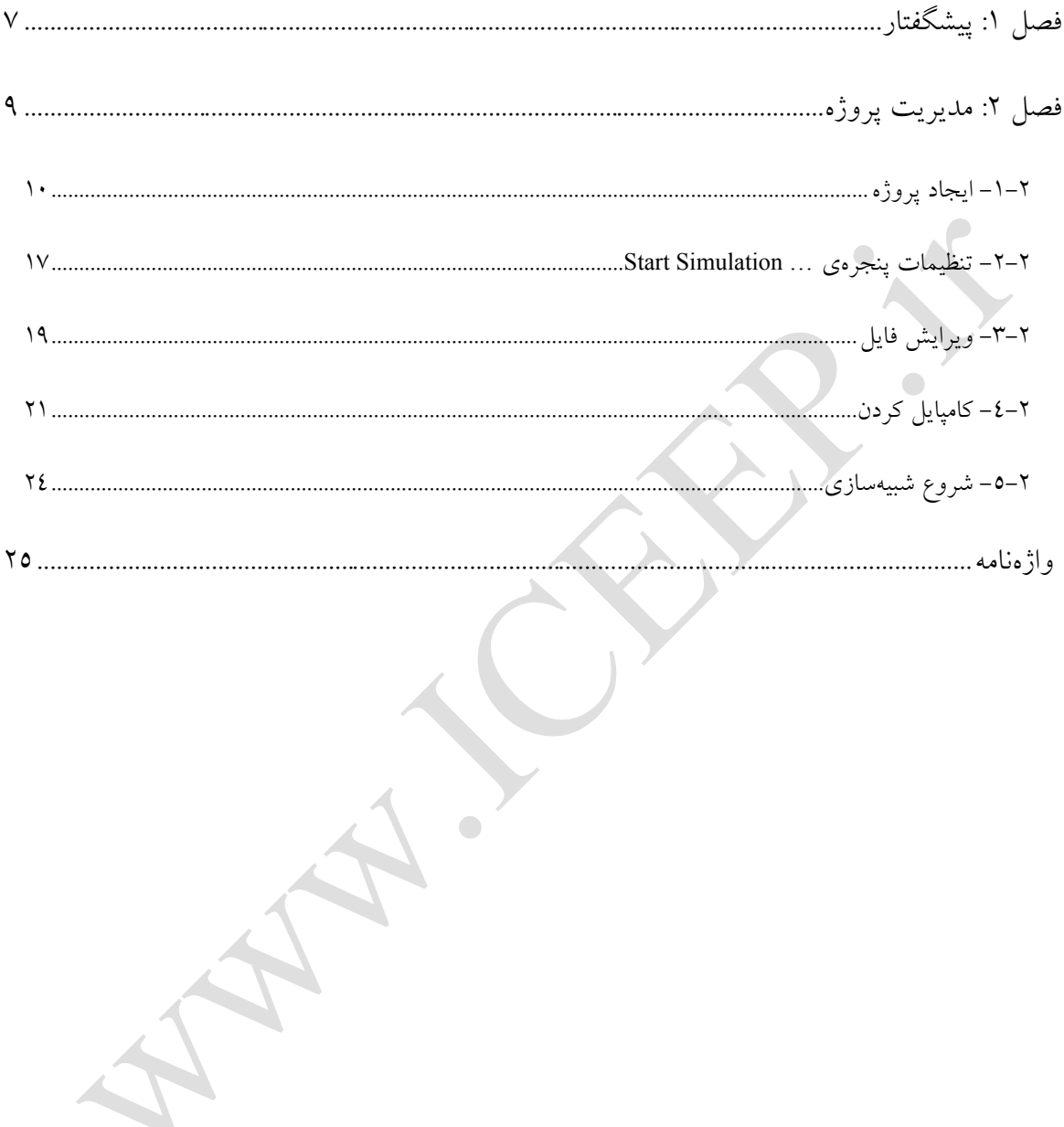

## **فهرست شکلها**

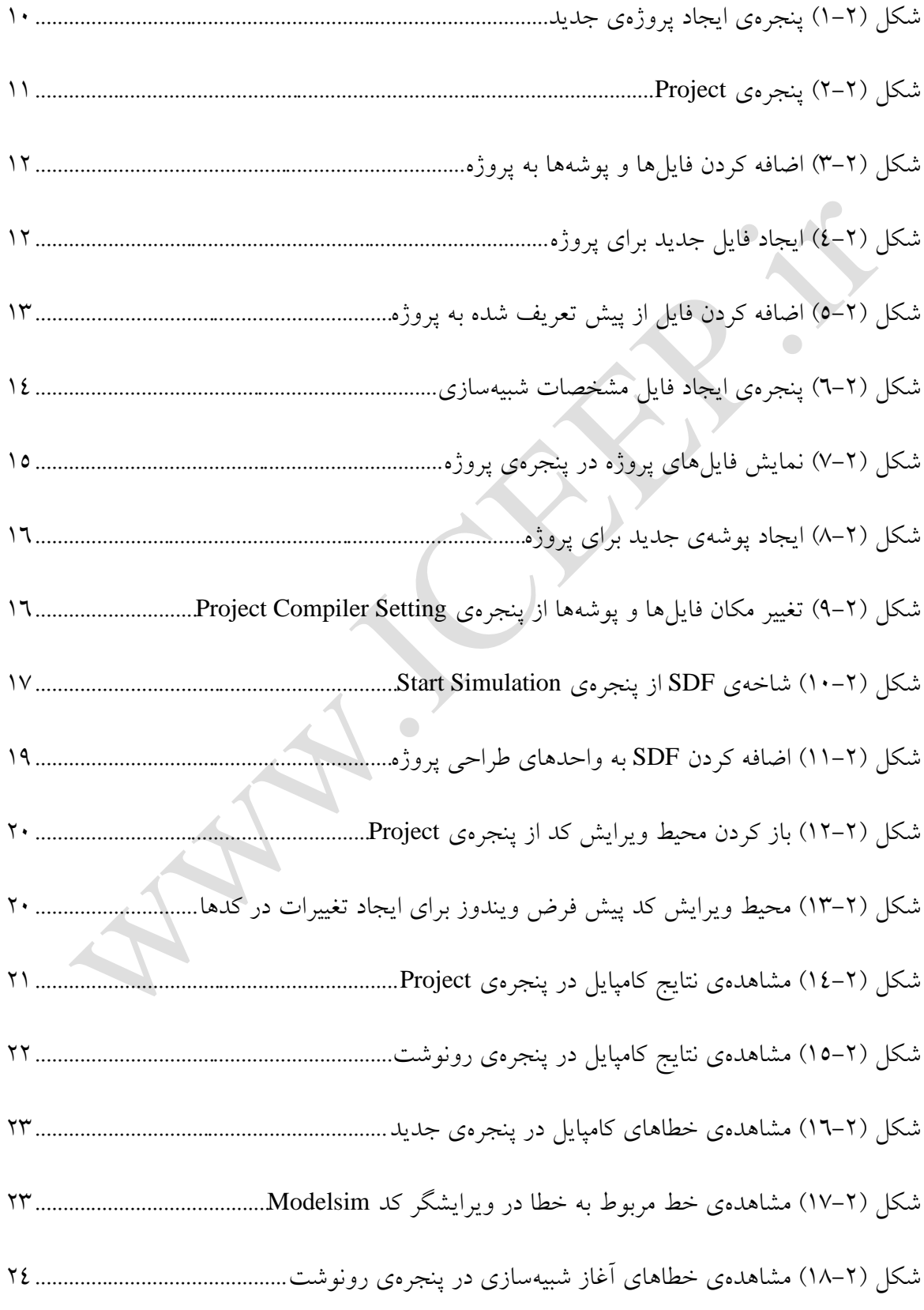

راهنمای استفاده از نرمافزار Modelsim

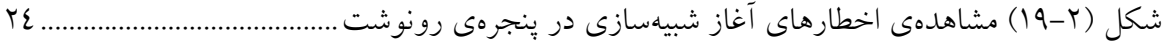

 $\bigcirc$ 

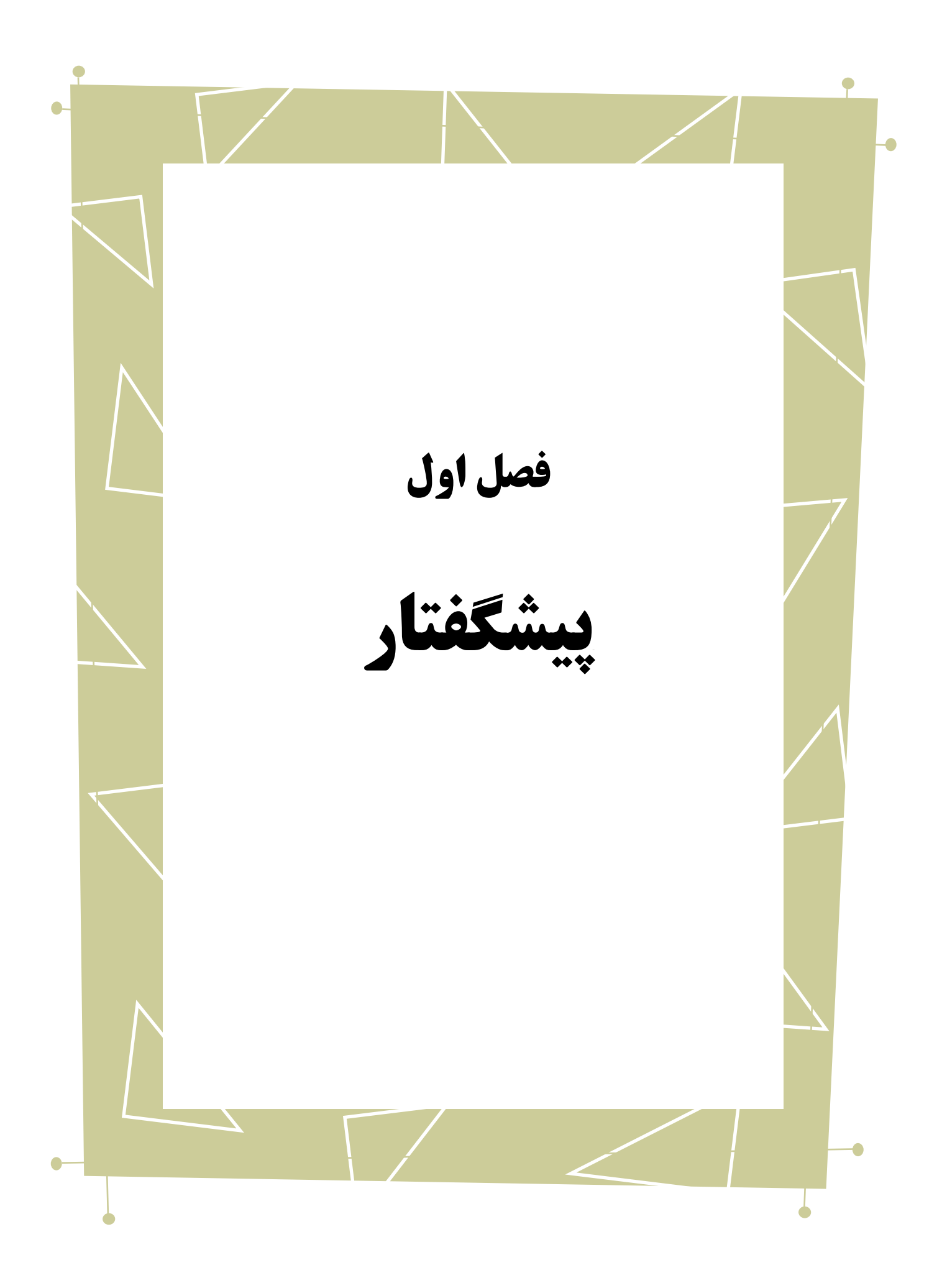

 $\bullet$ 

در راهنماهای نصب و راه اندازی و راهاندازی اولیه، به بررسی نحوهی استفاده از نرمافزار Edition Starter Altera-Modelsim پرداختیم. در این راهنما به توضیح بخش مدیریت پروژه از این نرمافزار میپردازیم.

بدیهی است گفتار پیش رو برای آن دسته از افرادی که دو راهنمای مذکور از این سری را مطالعه کردهاند و یا افرادی که با این نرمافزار آشنایی ابتدایی داشته و خواهان کسب اصالعات بیشتر در این زمینه هستند، مفید خواهد بود.

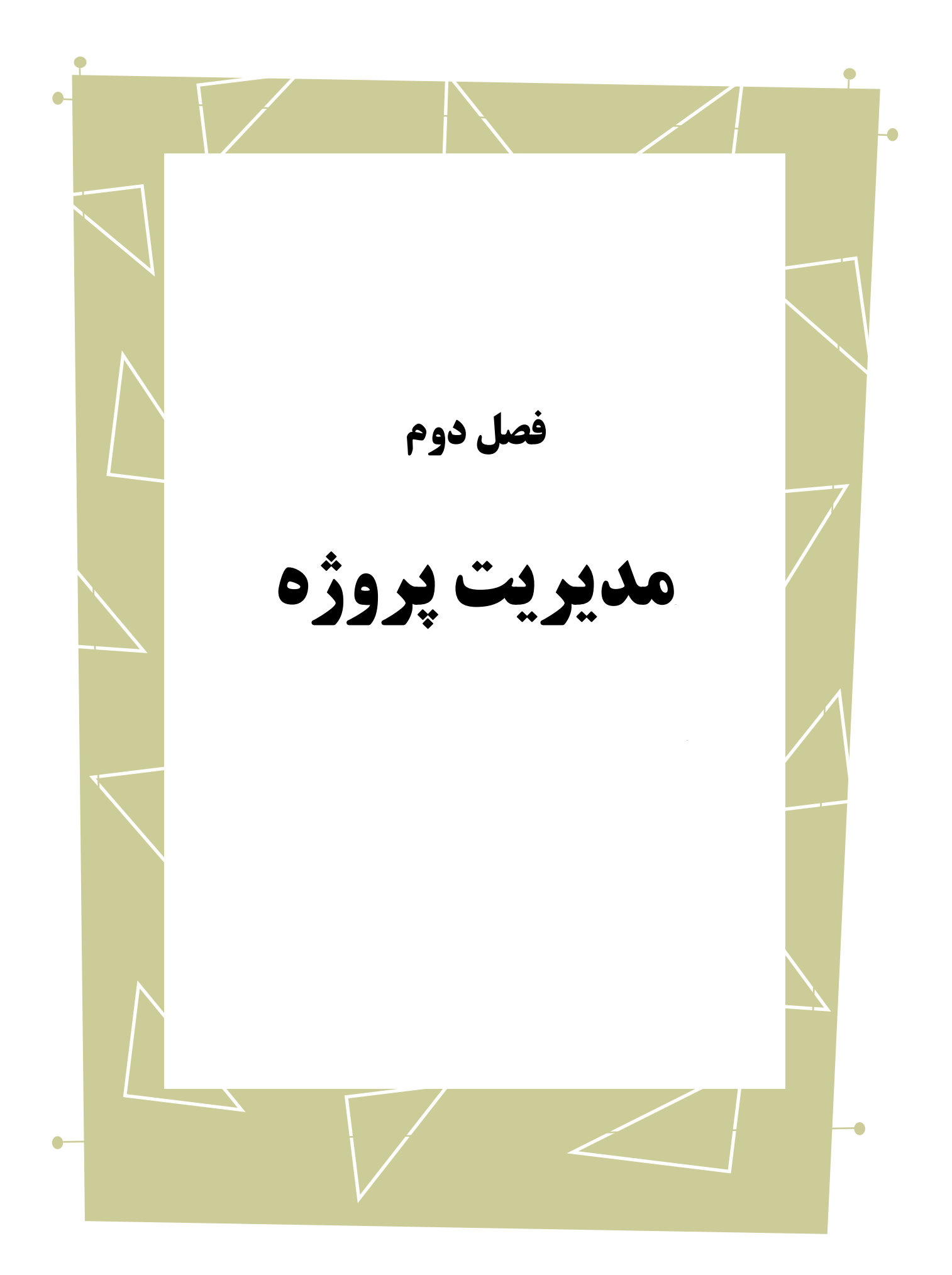

در این فصل قصد داریم به بررسی دقیقتر نحوهی ایجاد پروژه، اضافه کردن فایلها، کامپایل

کردن و سایر مسایل مربوط به مدیریت پروژه بپردازیم.

### <span id="page-9-0"></span>**-1-2 ایجاد پروژه**

برای ایجاد پروژهی جدید Project >New >File را انتخاب میکنیم. )درصورتی که قبال

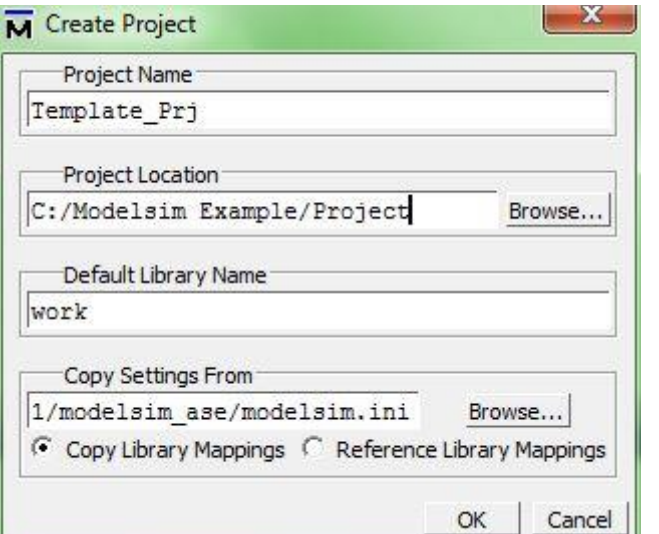

پروژهای باز باشد باید آن را ببندید.) پنجرهی زیر باز خواهد شد.

<span id="page-9-1"></span>شکل )0-9( پنجرهی ایجاد پروژهی جدید

در قسمت نام پروژه عنوانی برای پروژهی خود انتخاب کنید و در کادر بعدی مکان آن را

تعیین نمایید.

فایلهای مربوط به هر پروژه در یک کتابخانه بایگانی میشوند. به طور پیشفرض<sup>\</sup> هنگام

ایجاد پروژهی جدید نام این کتابخانه work انتخاب میشود. (که از قسمت نام کتابخانهی پیشفرض

<u>.</u>

میتوانید آن را تغییر دهید.(

#### Default

در این پنجره همچنین می¤وانید فایل نگاشت کتابخانهها` "modelsim.ini" را به محل پروژهی خود انتقال یا به مکان خود آن ارجاع دهید. )برای مستقل بودن پروژه بهتر است این فایل را انتقال دهید.) پس از انجام مراحل بالا گزینهی OK را انتخاب میکنیم.

پنجرهی project با نام و آدرس پروژهی ساخته شده به برنامه اضافه میشود که البته فعال

محتوایی ندارد.

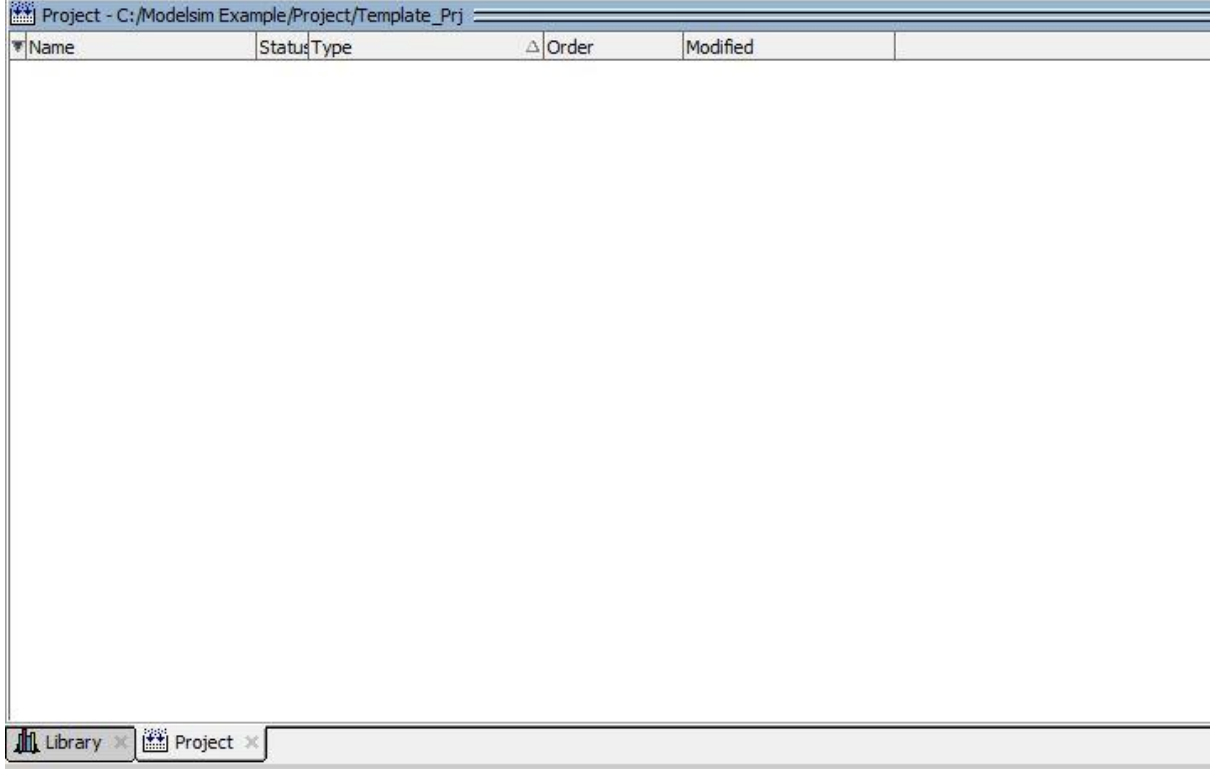

<span id="page-10-0"></span>شکل )9-9( پنجرهی Project

در ادامه پنجرهی زیر باز خواهد شد که در آن میتوانید فایلهای مورد نظر خود را به پروژه اضافه کنید. )الزم به ذکر است که از قسمت Project to Add >Project نیز میتوان این کار را انجام داد.(

<u>.</u>

Library Mappings<sup>1</sup>

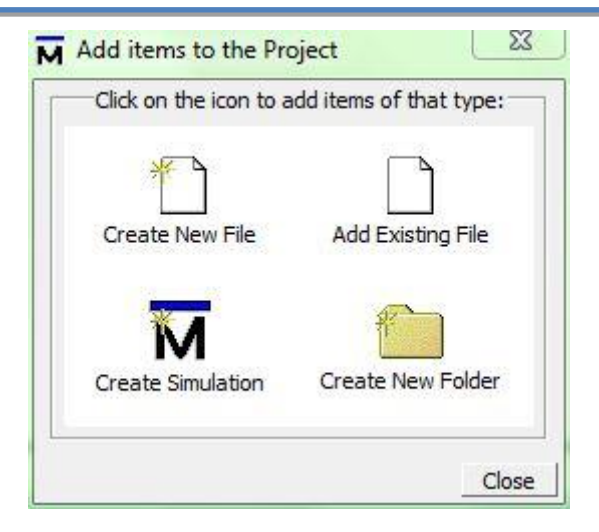

<span id="page-11-0"></span>شکل )0-9( اضافه کردن فایلها و پوشهها به پروژه

در زیر به بررسی انواع گزینههای پیشرو میپردازیم.

Create New File

اگر قصد دارید فایل جدیدی به پروژه اضافه کنید این گزینه را انتخاب کنید و در پنجرهی

مانند زیر نام فایل و نوع آن را انتخاب نمایید، همچنین میتوانید مشخص نمایید در چه پوشهای

ذخیره شود. با کمک این قسمت فایل های متنوعی را می توانید به پروژه اضافه نمایید.

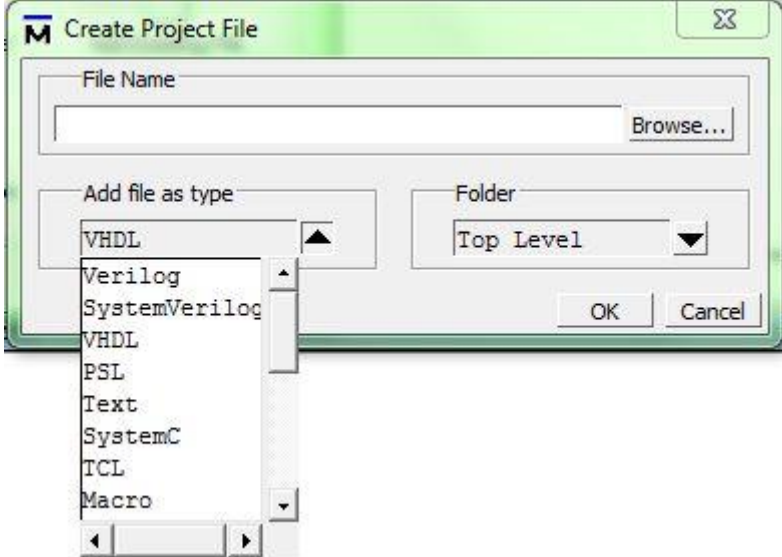

<span id="page-11-1"></span>شکل )4-9( ایجاد فایل جدید برای پروژه

#### Add Existing File •

اگر فایلی را از قبل آماده کردهاید با انتخاب این گزینه آن را به پروژه اضافه نمایید.

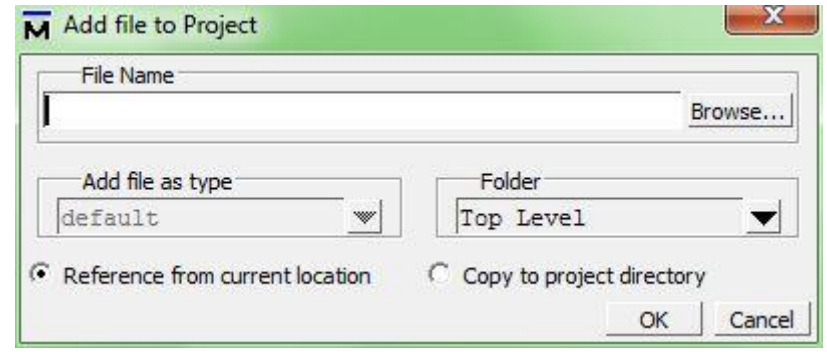

<span id="page-12-0"></span>شکل )5-9( اضافه کردن فایل از پیش تعریف شده به پروژه

در این پنجره با انتخاب گزینهی directory project to Copy میتوانید فایل مورد نظر را به

مسیر پروژه اضافه کنید، در غیر این صورت به محل کنونی فایل ارجاع داده میشود.

<u>.</u>

#### Create Simulation Configuration

0 به کمک این گزینه میتوانید مشخصات دلخواهی را برای شبیهسازی واحد مورد نظر در پروژهی جاری تنظیم دهید به طوری که هر بار که شبیهسازی را انجام میدهید، این مشخصات اعمال شود و نیازی به دوباره تنظیم کردن مشخصات نباشد.

Module<sup>'</sup>

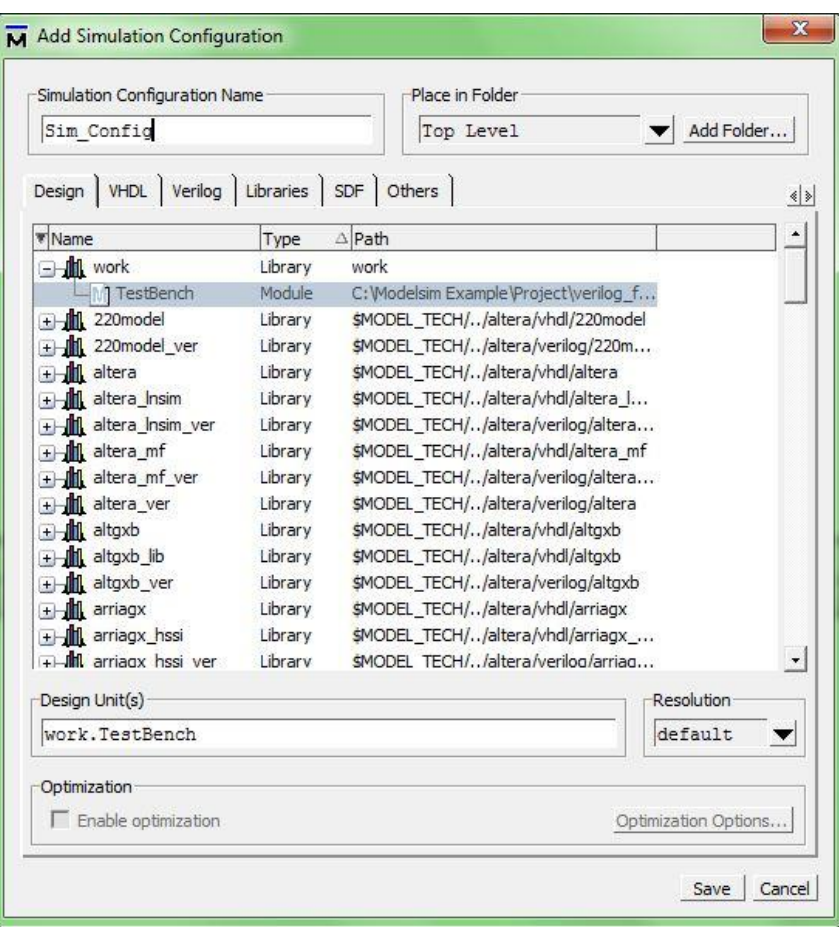

<span id="page-13-0"></span>شکل )6-9( پنجرهی ایجاد فایل مشخصات شبیهسازی

برای ایجاد چنین فایلی مراحل زیر را انجام می دهیم:

- در کادر Name Configuration Simulation برای فایل مشخصات، نامی را در نظر میگیریم.
	- پوشهی قرارگیری فایل را از قسمت Folder in Place انتخاب میکنیم.

<u>.</u>

- از کتابخانهی مورد نظر یک و یا چند واحد 1 طراحی را انتخاب میکنیم. )در شکل فوق واحد TestBench از کتابخانهی work انتخاب شده است(
- تنظیمات لازم در این شاخه و سایر شاخهها (توضیحات لازم در ادامهی این قسمت میآید) را انجام می دهیم.
	- در پایان گزینهی save را انتخاب میکنیم.

Unit<sup>'</sup>

با انجام مراحل فوق، در پنجرهی Project فایل جدیدی با نام انتخابی در مرحلهی اول

اضافه خواهد شد.

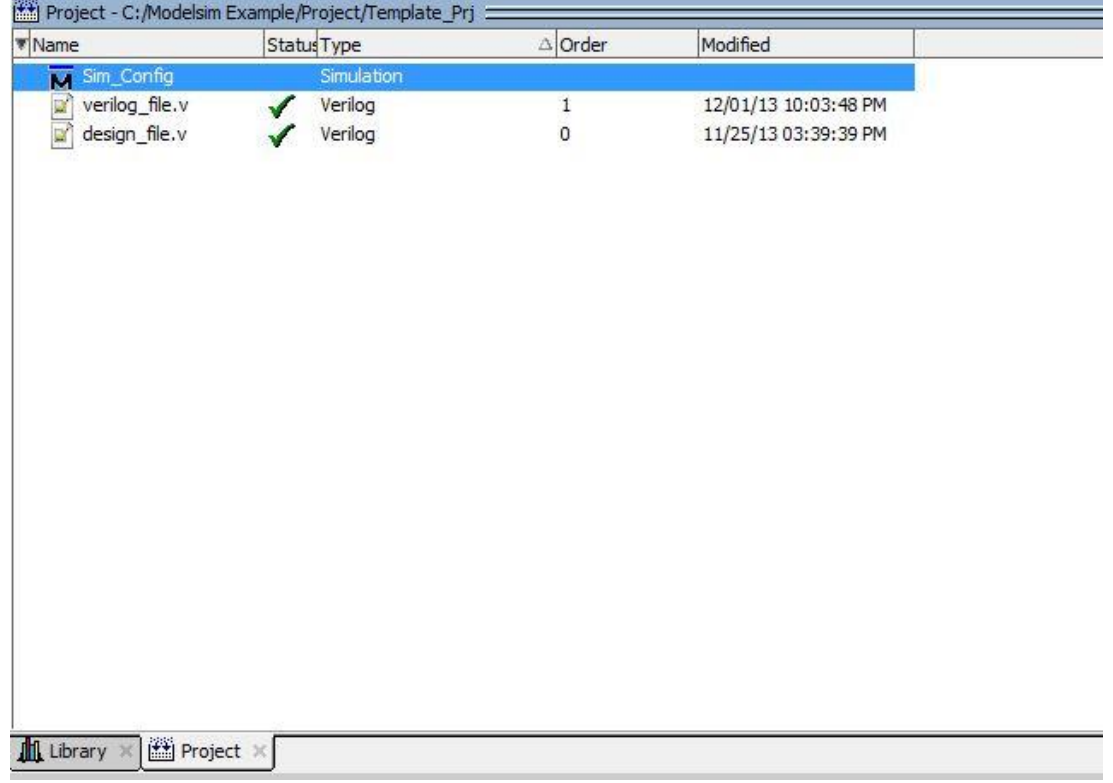

<span id="page-14-0"></span>شکل )7-9( نمایش فایلهای پروژه در پنجرهی پروژه

حال برای اجرای شبیهسازی با مشخصات تنظیم شده کافیست بر روی این فایل کلیک کنید.

Create New Folder •

فایلهای طراحی خود را میتوانید در پوشههای جداگانه دسته بندی کنید.

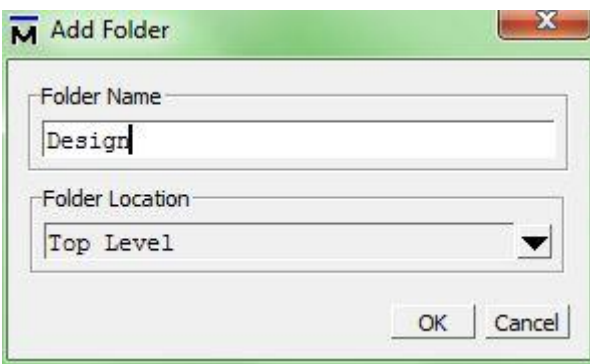

<span id="page-15-0"></span>شکل )8-9( ایجاد پوشهی جدید برای پروژه

برای ایجاد پوشهی جدید با انتخاب این گزینه در پنجرهی باز شده در کادر Name Folder نام مورد نظر را انتخاب میکنیم و در Folder Location پوشهی قرارگیری پوشهی جدید را انتخاب میکنیم، سپس OK را میفشاریم. الزم به ذکر است برای تغییر مکان فایلهای پروژه با راست کلیک روی فایل مورد نظر و انتخاب Properties از قسمت Folder in Place پوشهی مورد نظر را انتخاب نمایید و OK را

```
بفشارید.
```
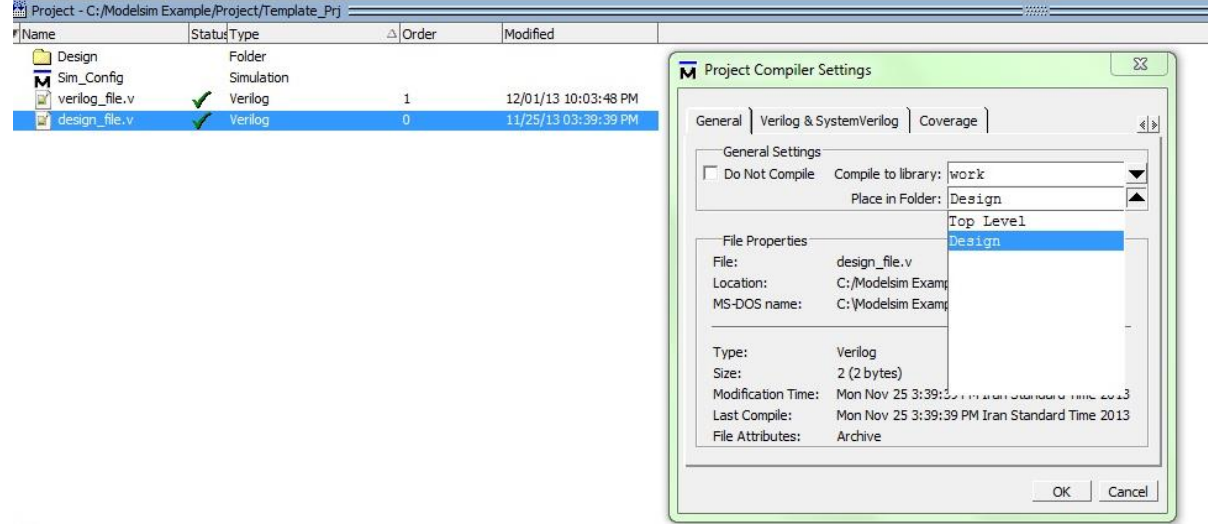

<span id="page-15-1"></span>شکل )9-9( تغییر مکان فایلها و پوشهها از پنجرهی Setting Compiler Project

## <span id="page-16-0"></span>**-2-2 تنظیمات پنجرهی ... Simulation Start**

در شاخههای Verilog و VHDL تنظیماتی مربوط به ویژگیهای این دو زبان انجام میشود.

شاخهی Libraries را در فصل ششم به طور جداگانه بررسی خواهیم کرد.

از شاخهی SDF برای اضافه کردن فایل فرمت استاندارد تاخیر ٰ به پروژه استفاده میشود. این

فایلها تاخیرهایی برای اجزای طراحی در نظر میگیرند و باعث میشوند شبیهسازی واقعیتر باشد.

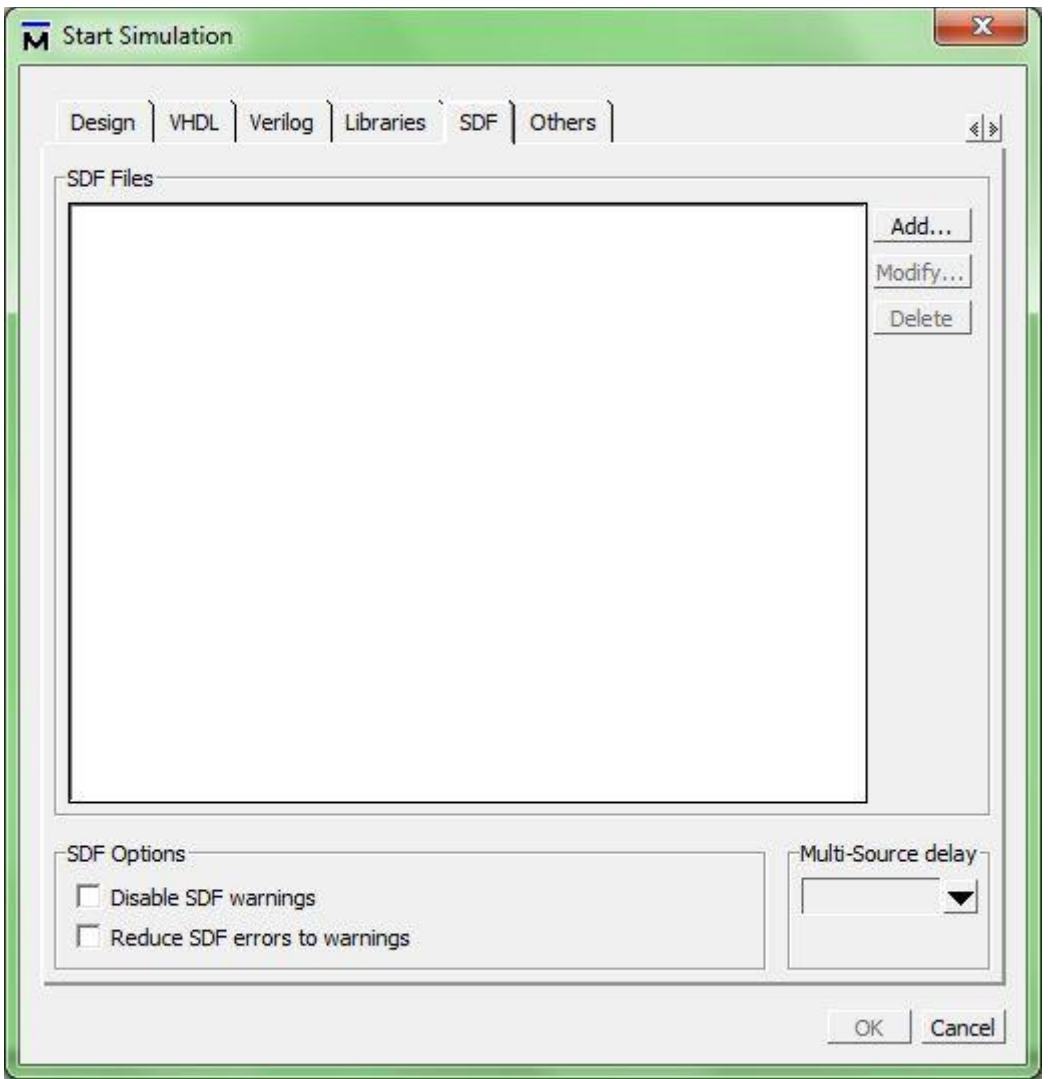

<span id="page-16-1"></span>شکل )01-9( شاخهی SDF از پنجرهی Simulation Start

<u>.</u>

Standard Delay Format

برای اضافه کردن SDF مربوط به یک واحد طراحی در این شاخه گزینهی ...Add را انتخاب کرده و در پنجرهی باز شده بعد از مشخص نمودن مسیر قرارگیری فایل SDF، تعیین میکنیم که این فایل مربوط به کدام نمونه<sup>۱</sup> از واحدهای استفاده شده در طراحی میباشد، دقت شود که در این قسمت باید نام نمونهی واحد یا جزء مورد نظر وارد شود، وارد کردن نام خود واحد یا جزء باعث بروز خطا در مراحل بعدی میشود. تاخیرهای طراحی شده میتوانند حد باالی تاخیر، حد پایین آن و یا مقدار معمول<sup>۲</sup> آن باشند که در این پنجره قابل تنظیم هستند.

1

Instance<sup>'</sup>

Typical<sup>'</sup>

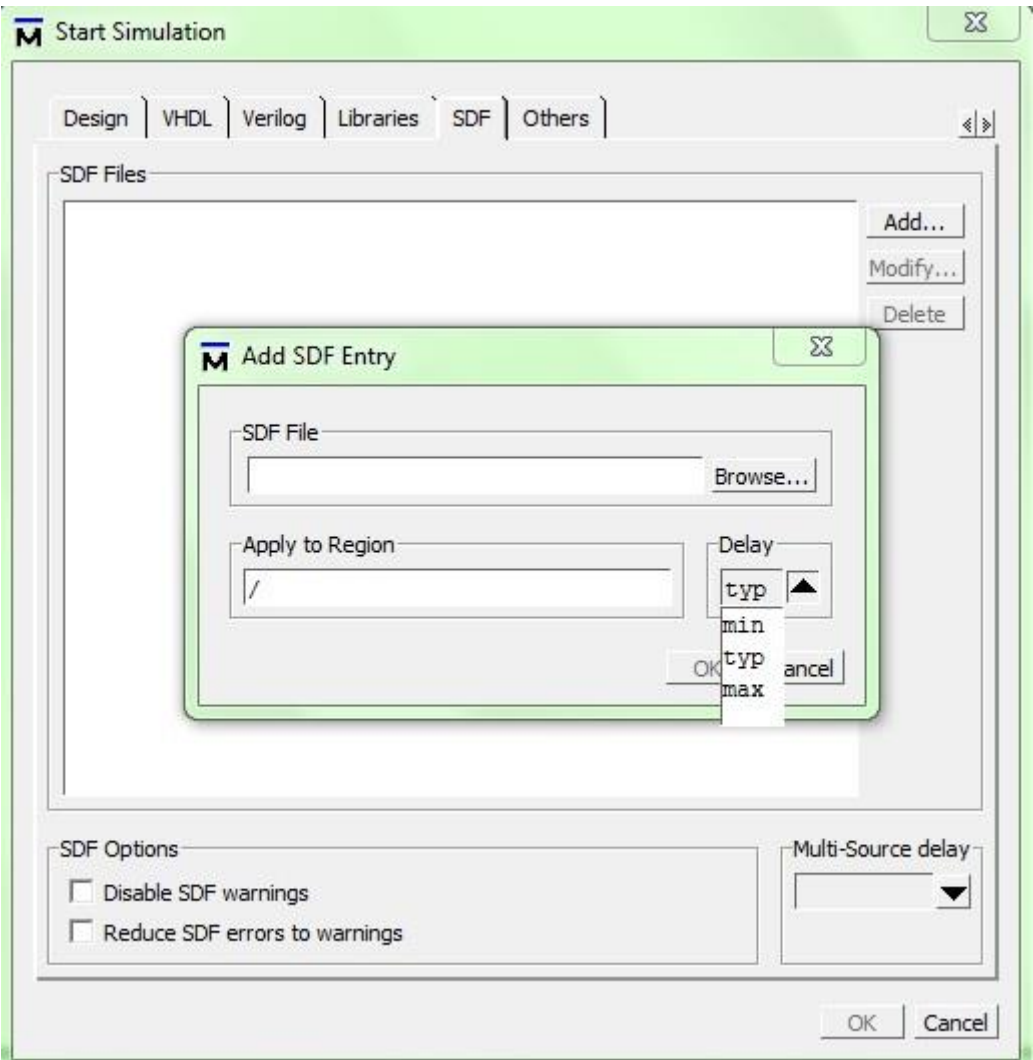

<span id="page-18-1"></span>شکل )00-9( اضافه کردن SDF به واحدهای طراحی پروژه

در شاخهی Others میتوان تنظیمات پیشرفتهتری از شبیهسازی را انجام داد که مورد بحث

ما نمیباشد.

## <span id="page-18-0"></span>**-3-2 ویرایش فایل**

برای ویرایش فایلها کافیست در پنجرهی project روی فایل مورد نظر دوبار کلیک کنید و

یا راست کلیک نموده و گزینهی edit را انتخاب نمایید.

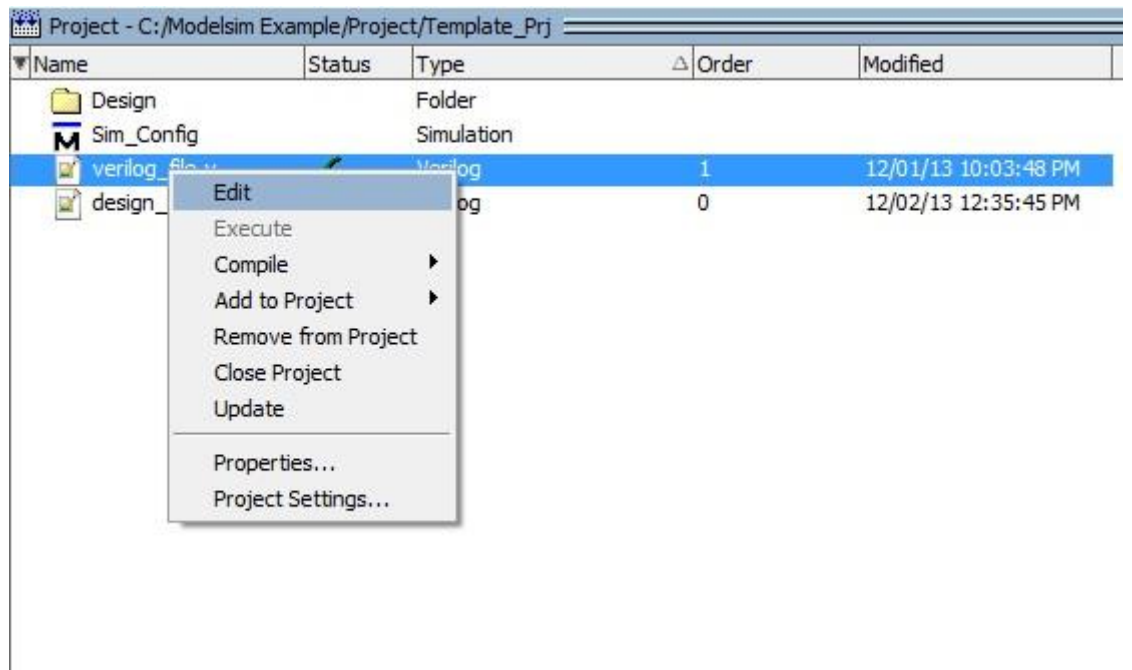

<span id="page-19-0"></span>شکل )09-9( باز کردن محیط ویرایش کد از پنجرهی Project

## بدین ترتیب فایل توسط ویرایشگر پیشفرض ویندوز باز خواهد شد. )که در تصویر

ویرایشگر ++notepad میباشد.)

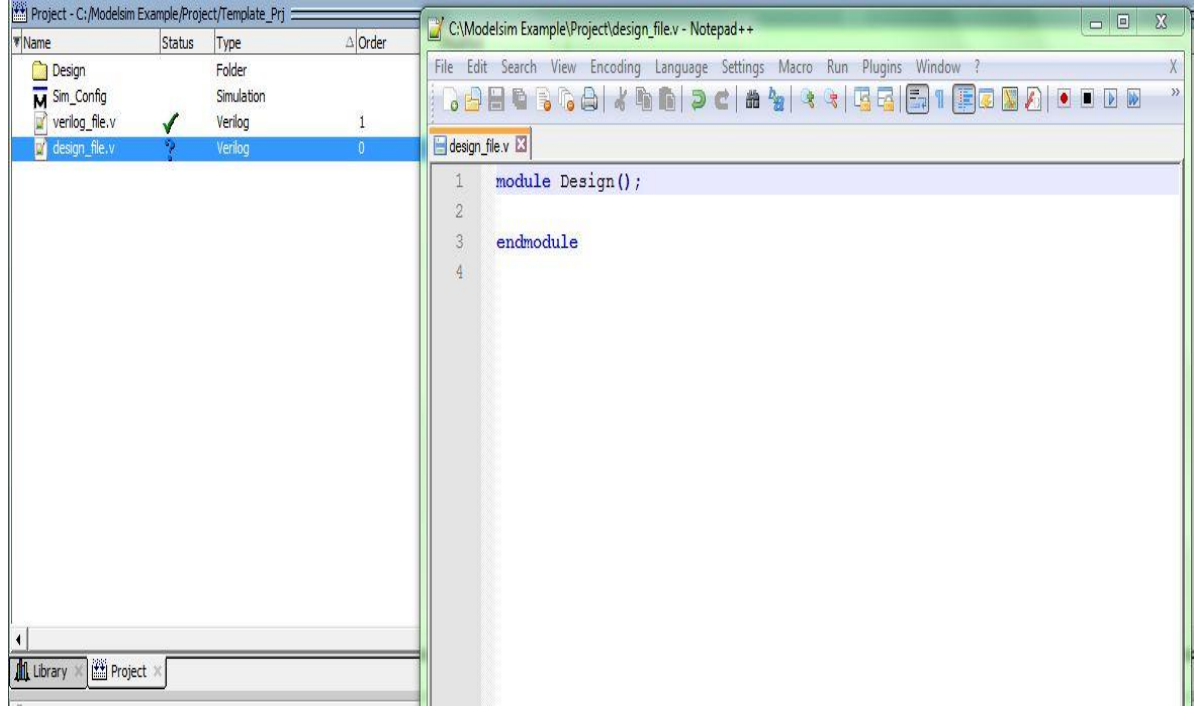

<span id="page-19-1"></span>شکل )00-9( محیط ویرایش کد پیش فرض ویندوز برای ایجاد تغییرات در کدها

برای حذف فایل از پروژه نیز میتوانید با راست کلیک بر روی آن گزینهی Remove from" "Project را انتخاب کنید.

## <span id="page-20-0"></span>**-4-2 کامپایل کردن**

0 برای کامپایل کردن فایلهای پروژه از منوی Compile استفاده نمایید . در این منو برای کامپایل کل فایلها گزینه All Compile و برای کامپایل فایلهای انتخاب شده گزینهی Compile

Selected را انتخاب نمایید.

در پنجرهی Project در قسمت Status نتایج کامپایل بدین ترتیب قابل مشاهده میباشد:

 فایلهایی که پس از آخرین تغییرات کامپایل نشدهاند با عالمت سوال مشخص میشوند. فایلهایی که کامپایل موفقیتآمیز داشتهاند با تیک سبزرنگ مشخص میشوند. فایلهایی که کامپایل ناموفق داشتهاند با ضربدر قرمز رنگ مشخص میشوند. فایلهایی که قابل کامپایلشدن نیستند هیچ نشانهای ندارند.

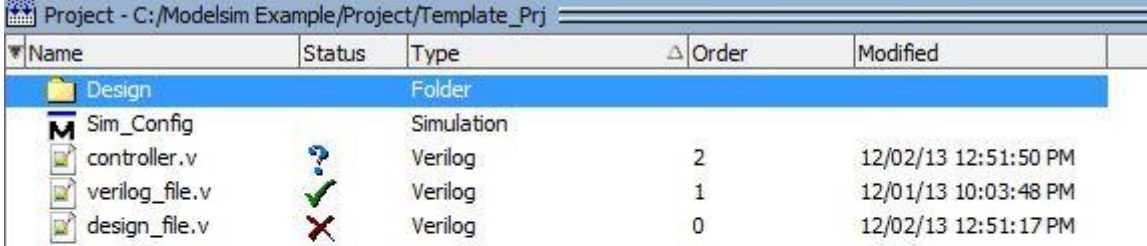

<span id="page-20-1"></span>شکل )04-9( مشاهدهی نتایج کامپایل در پنجرهی Project

<u>.</u>

<sup>&</sup>lt;sup>۱</sup> برای اطلاعات بیشتر به راهنمای منوی اختصاصی رجوع کنید

نتایج کامپایل را همچنین در پنجرهی رونوشت میتوان مشاهده نمود.

**A** Transcript =

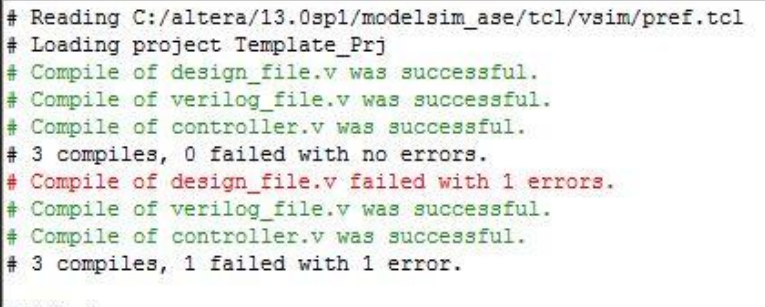

ModelSim>

<span id="page-21-0"></span>شکل )05-9( مشاهدهی نتایج کامپایل در پنجرهی رونوشت

برای مشاهدهی خطا ٰهای کامپایل در این پنجره میبایست روی گزارش کامپایل قرمزرنگ

مربوط به فایل مورد نظر دوبار کلیک نمایید.

سپس در پنجرهی باز شده توضیحات خطا را مشاهده میکنید.

<u>.</u>

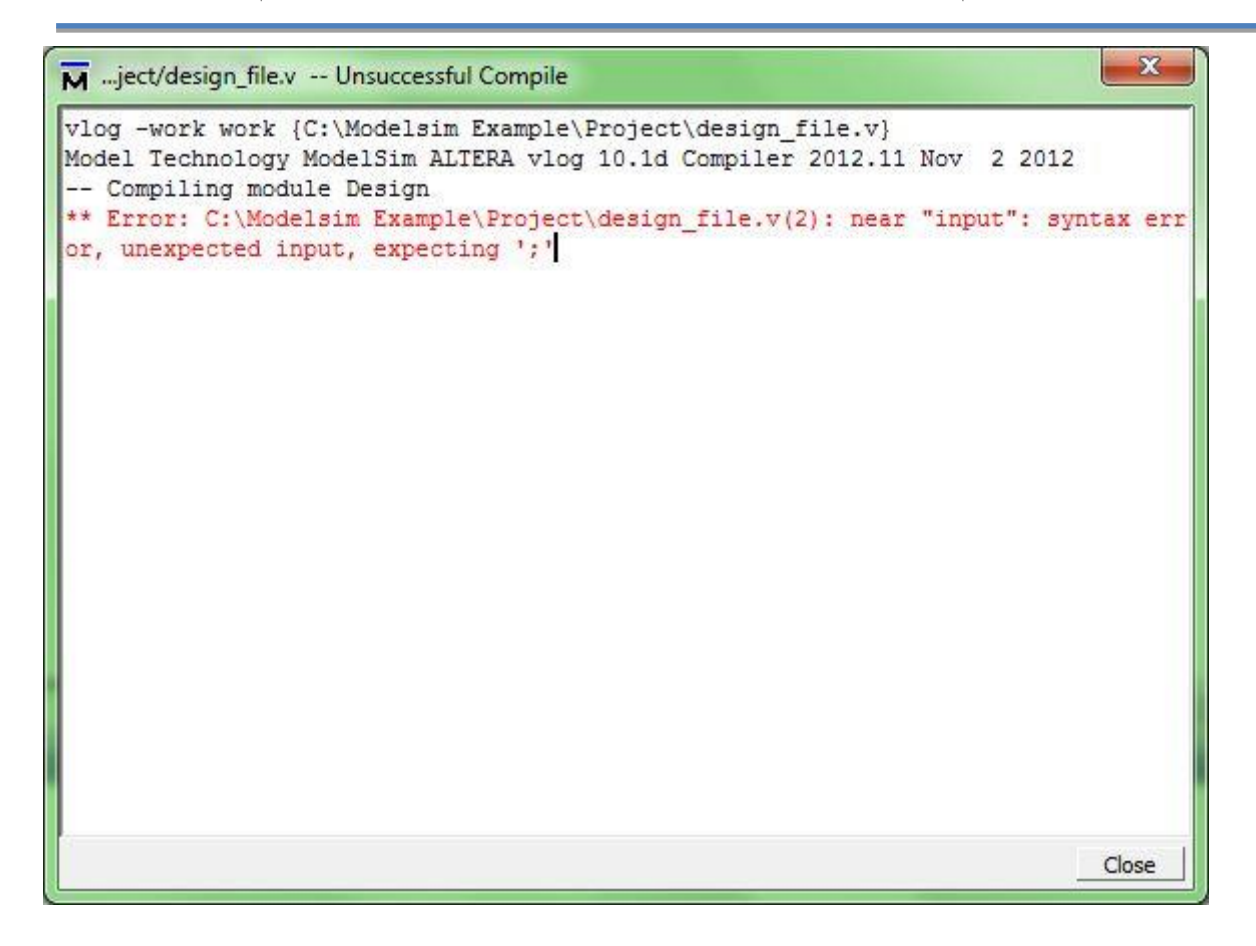

<span id="page-22-0"></span>شکل )06-9( مشاهدهی خطاهای کامپایل در پنجرهی جدید

برای مشاهدهی خطی از کد که خطا در آن رخ داده کافیست بر روی توضیحات خطا دوبار

کلیک کنید.

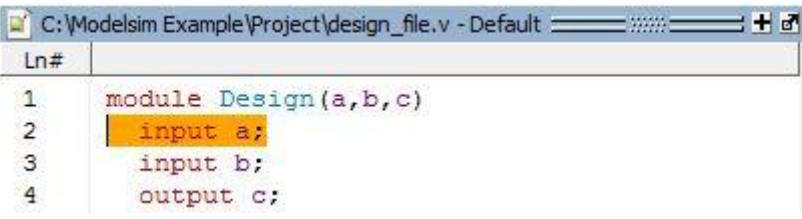

<span id="page-22-1"></span>شکل )07-9( مشاهدهی خط مربوط به خطا در ویرایشگر کد Modelsim

## <span id="page-23-0"></span>**-5-2 شروع شبیهسازی**

برای شروع شبیهسازی از منوی ...Simulation Start >Simulate استفاده نمایید و پس از تنظیم مشخصات مورد نظر گزینهی OK را بفشارید. چنانچه قبال فایل مشخصات شبیهسازی را ساختهاید، کافیست روی آن دوبار کلیک کنید. در این مرحله نیز امکان بروز خطا وجود دارد. توضیحات این گونه خطاها نیز در پنجرهی رونوشت قابل مشاهده است.

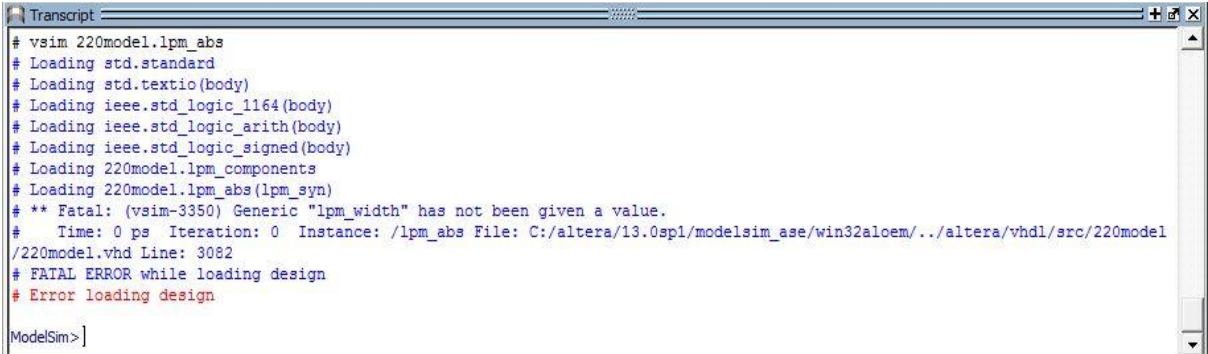

<span id="page-23-1"></span>شکل )08-9( مشاهدهی خطاهای آغاز شبیهسازی در پنجرهی رونوشت

در شبیهسازیها علاوه بر خطا امکان بروز اخطار` هم وجود دارد. اخطارها برخلاف خطاها

از ادامهی شبیهسازی جلوگیری نمیکنند.

<u>.</u>

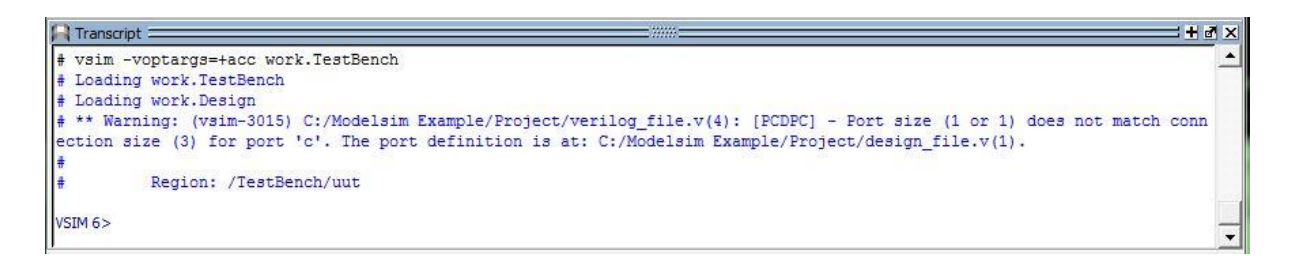

<span id="page-23-2"></span>شکل )09-9( مشاهدهی اخطارهای آغاز شبیهسازی در پنجرهی رونوشت

Warning

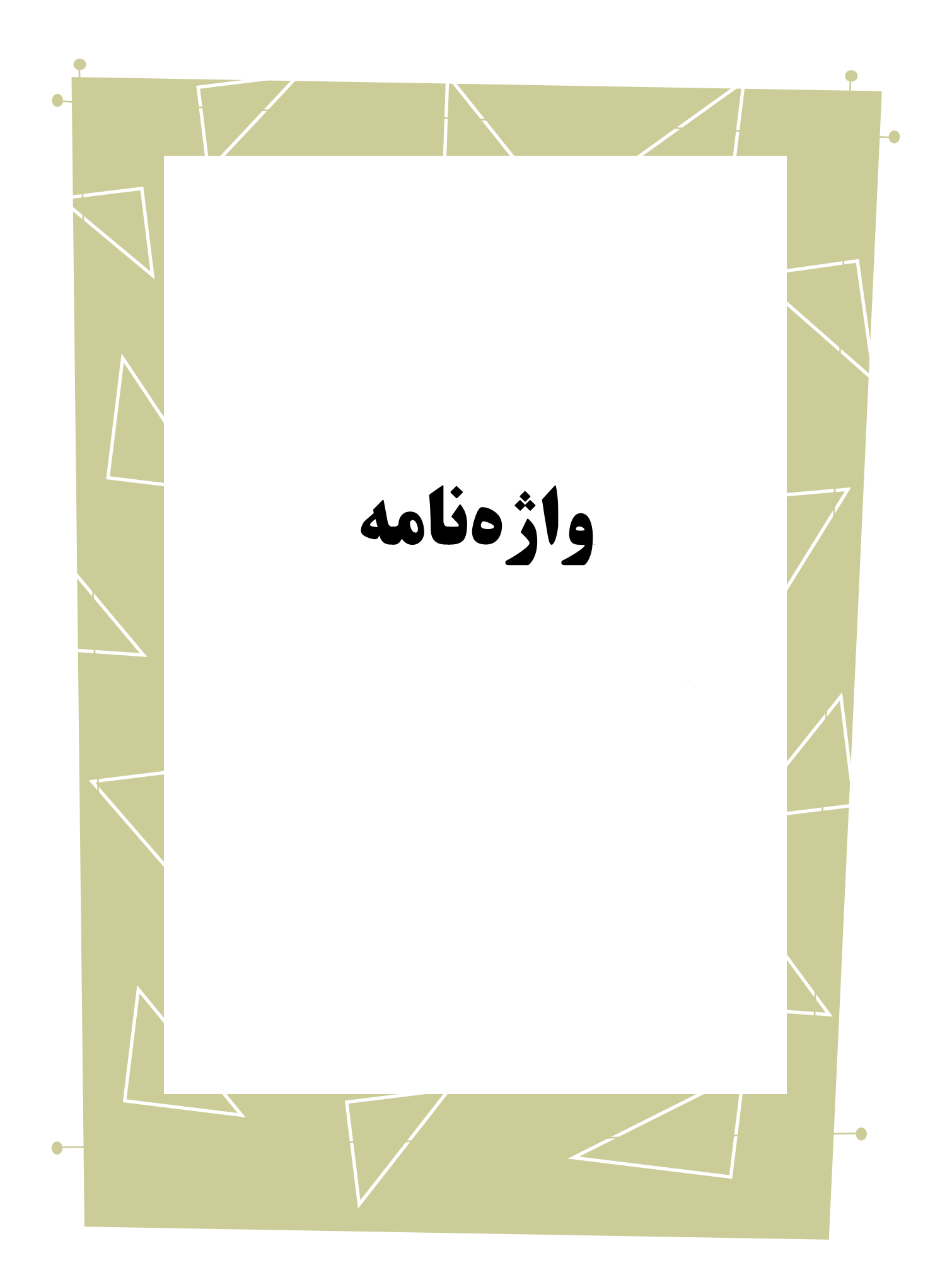

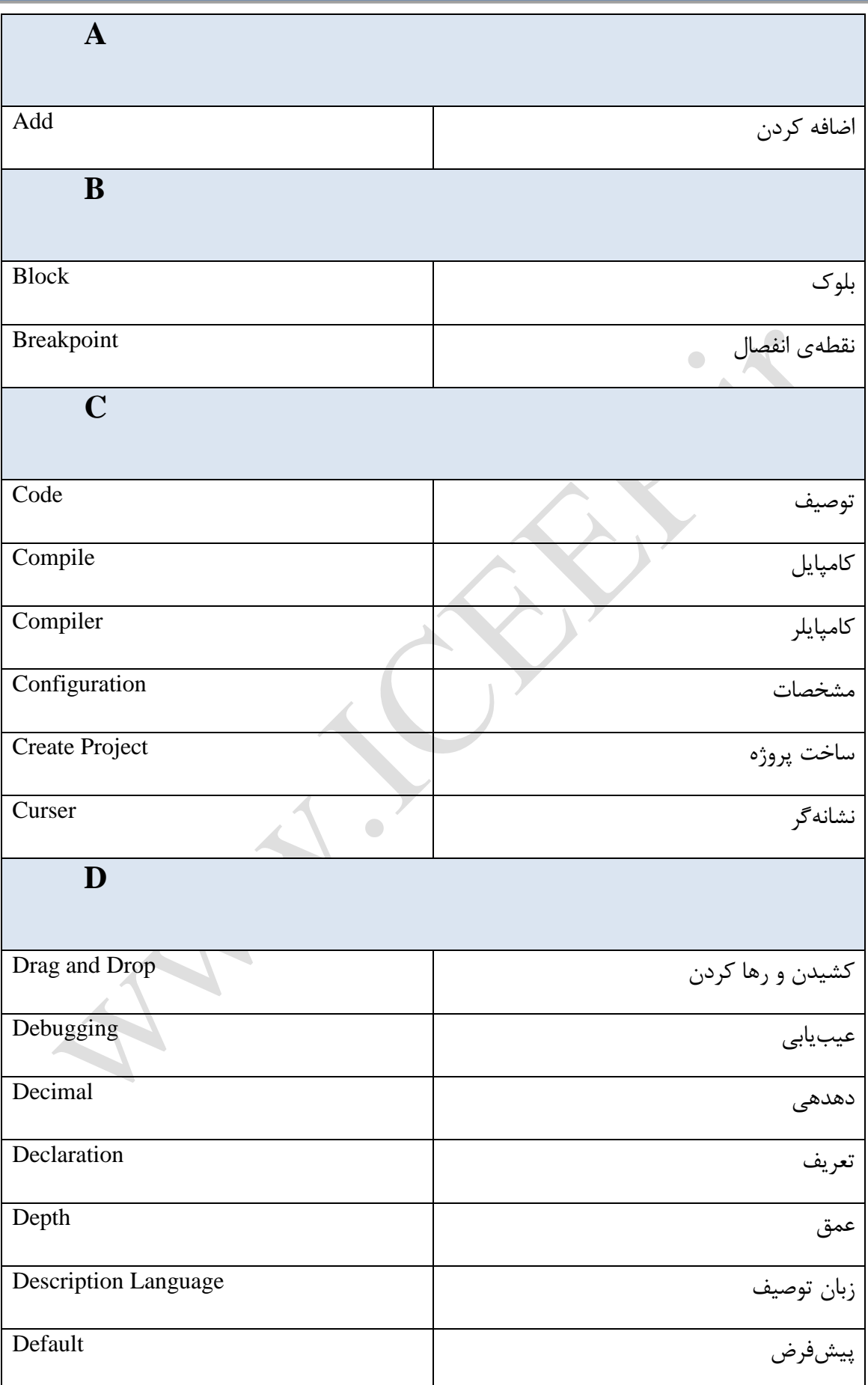

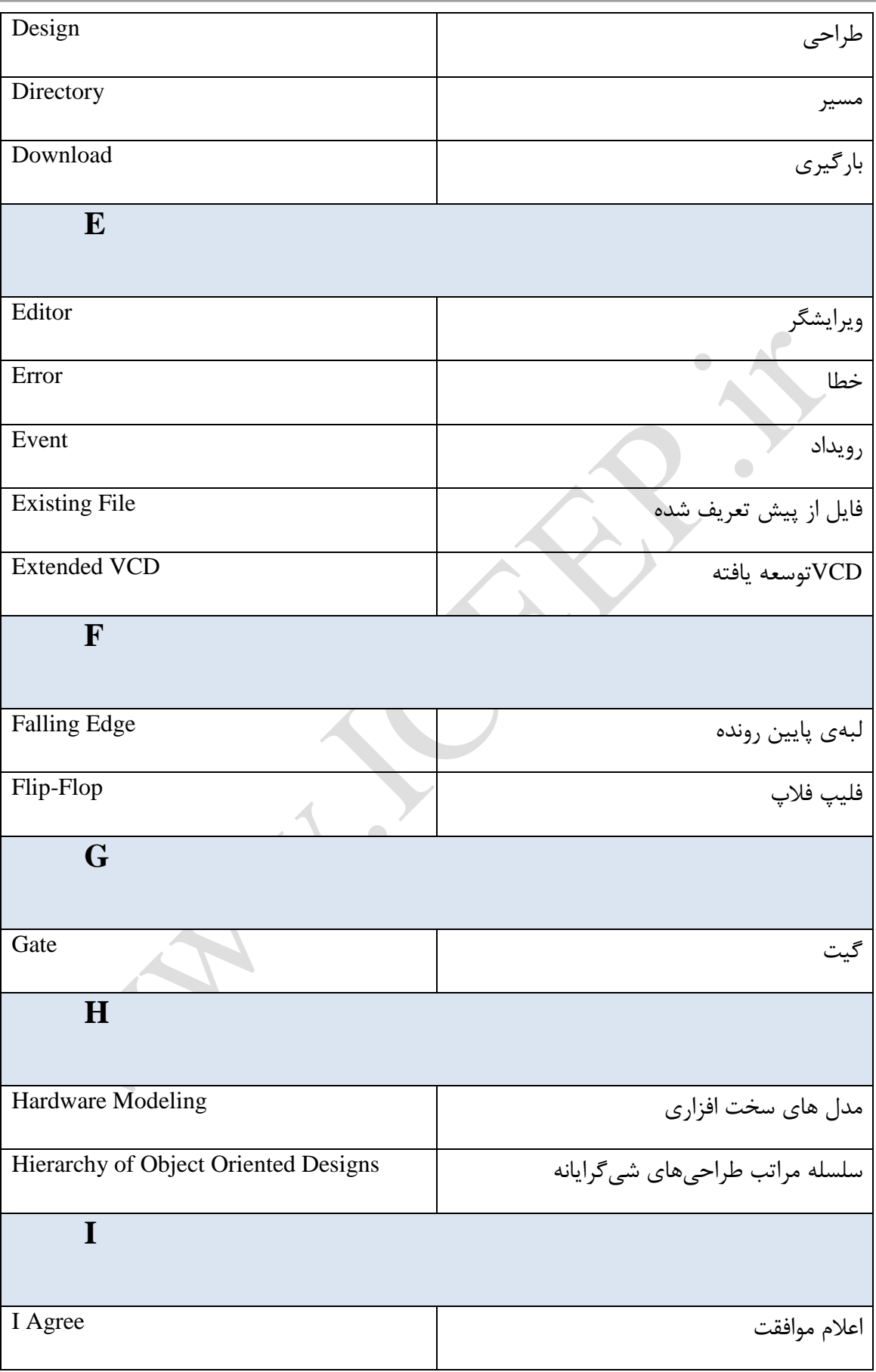

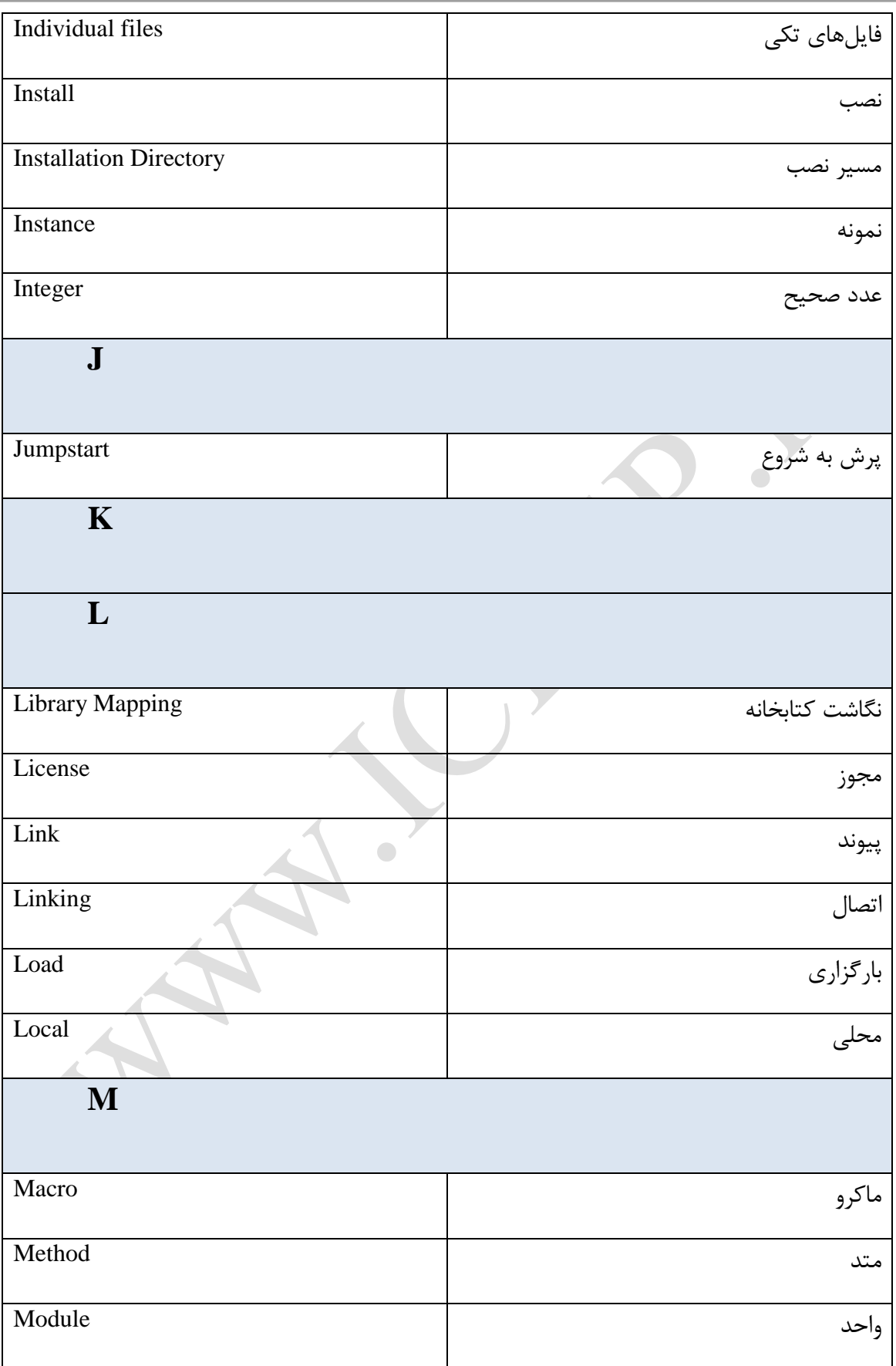

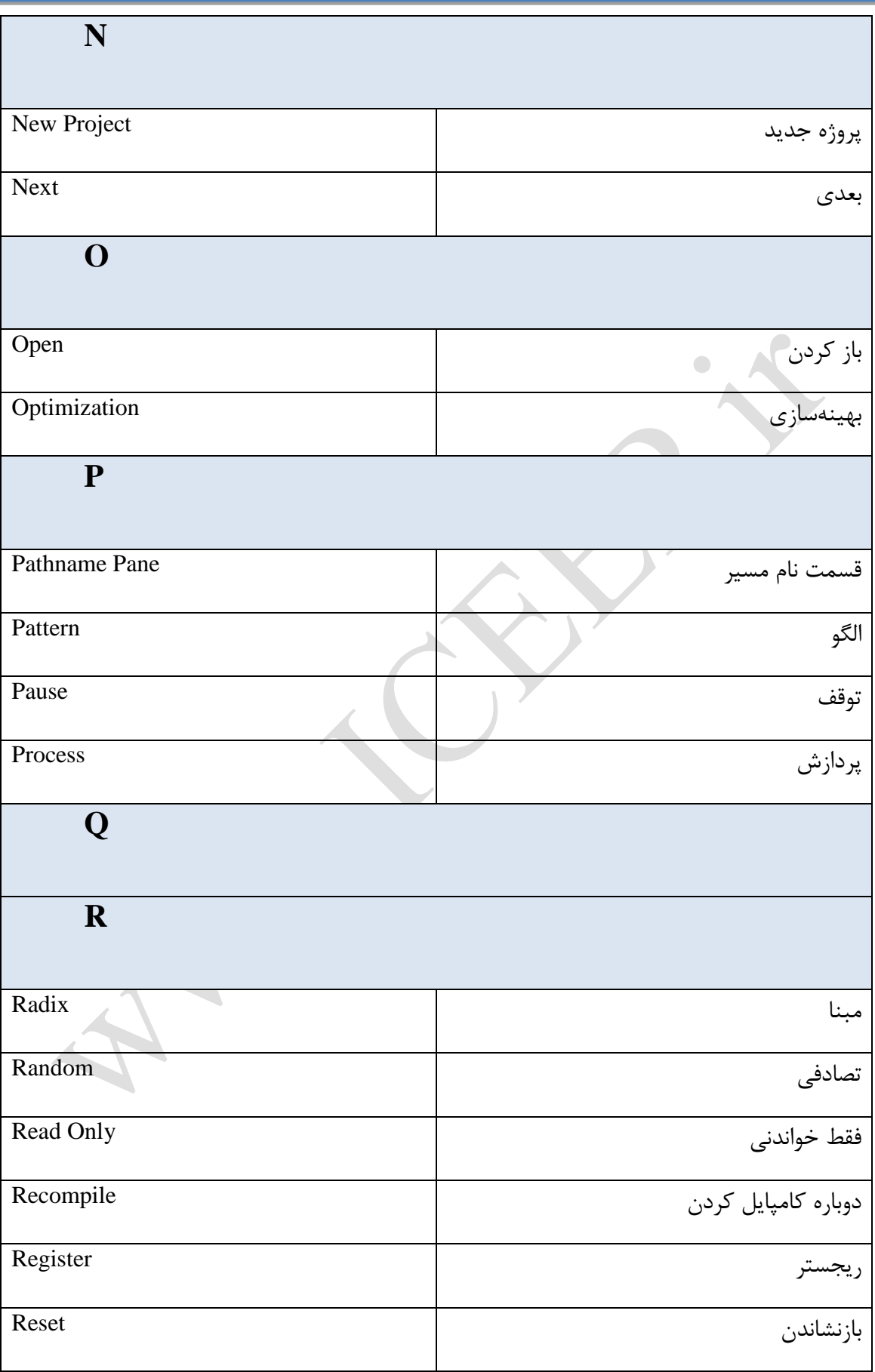

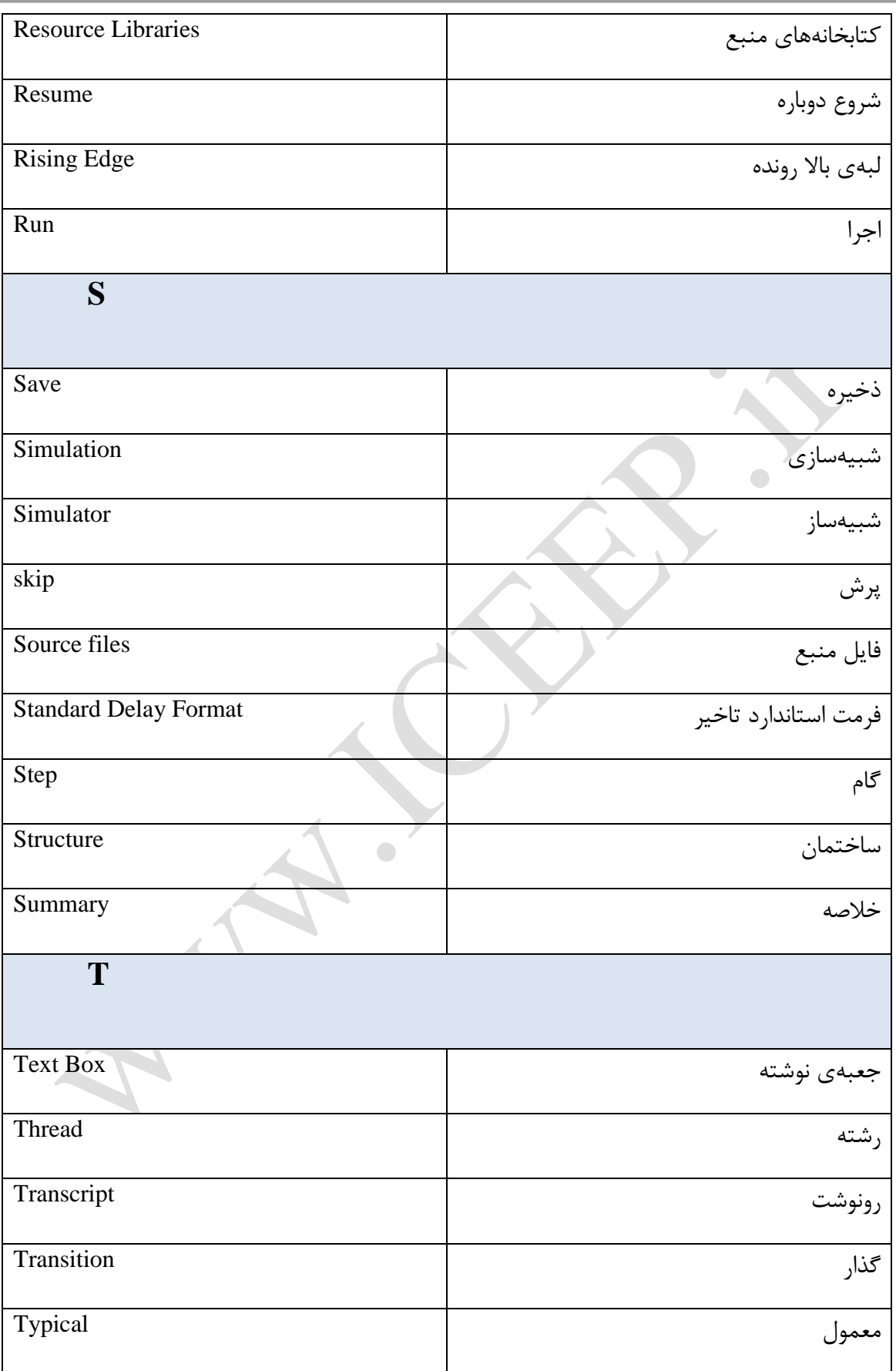

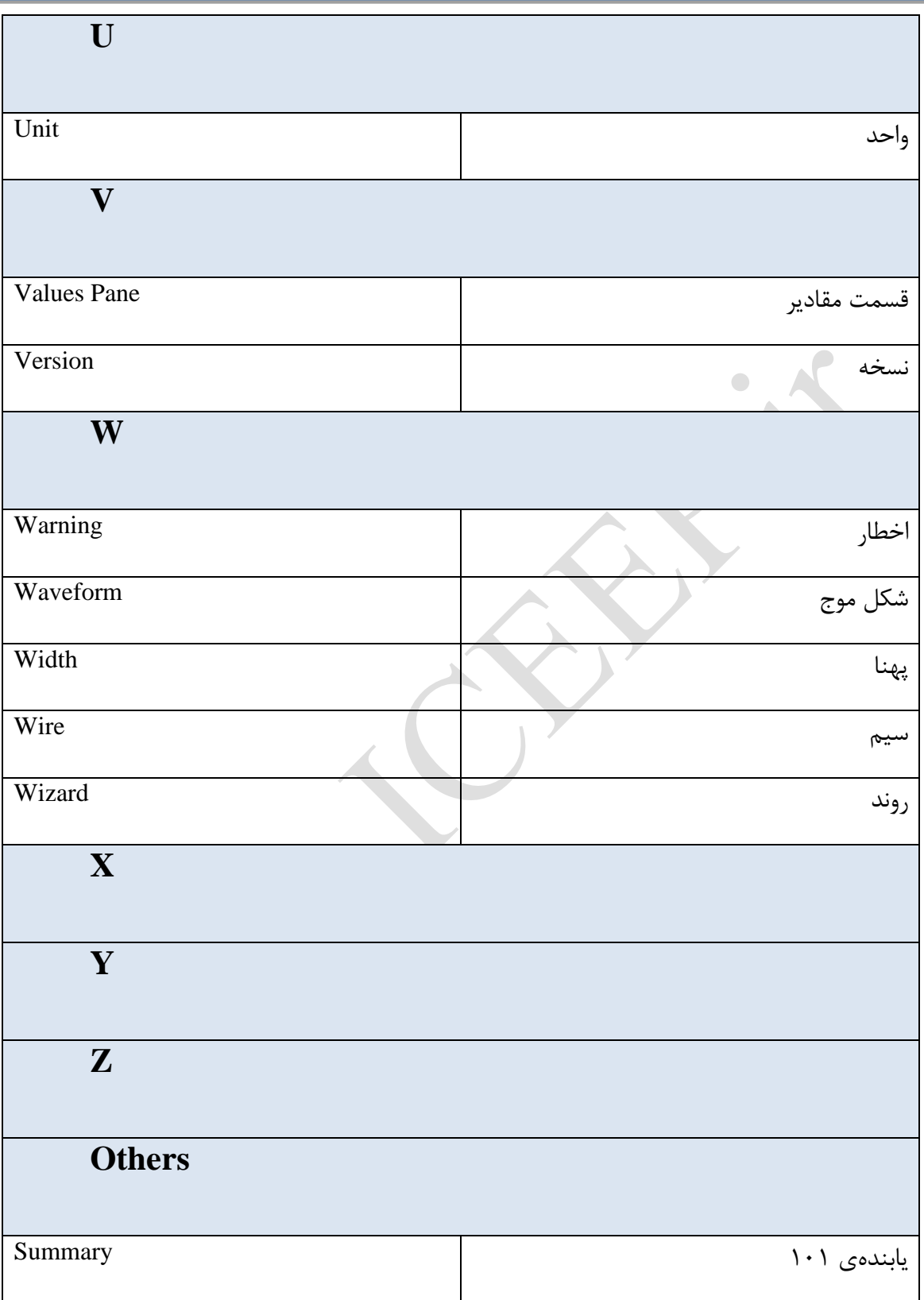